# **Oracle Banking Digital Experience**

**Mobile Application Builder Guide – iOS Release 18.3.0.0.0**

**Part No. F12056-01**

**December 2018**

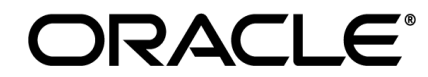

Mobile Application Builder Guide – iOS December 2018

Oracle Financial Services Software Limited Oracle Park Off Western Express Highway Goregaon (East) Mumbai, Maharashtra 400 063 India Worldwide Inquiries: Phone: +91 22 6718 3000 Fax:+91 22 6718 3001 [www.oracle.com/financialservices/](http://www.oracle.com/financialservices/)

Copyright © 2018, Oracle and/or its affiliates. All rights reserved.

Oracle and Java are registered trademarks of Oracle and/or its affiliates. Other names may be trademarks of their respective owners.

U.S. GOVERNMENT END USERS: Oracle programs, including any operating system, integrated software, any programs installed on the hardware, and/or documentation, delivered to U.S. Government end users are "commercial computer software" pursuant to the applicable Federal Acquisition Regulation and agency-specific supplemental regulations. As such, use, duplication, disclosure, modification, and adaptation of the programs, including any operating system, integrated software, any programs installed on the hardware, and/or documentation, shall be subject to license terms and license restrictions applicable to the programs. No other rights are granted to the U.S. Government.

This software or hardware is developed for general use in a variety of information management applications. It is not developed or intended for use in any inherently dangerous applications, including applications that may create a risk of personal injury. If you use this software or hardware in dangerous applications, then you shall be responsible to take all appropriate failsafe, backup, redundancy, and other measures to ensure its safe use. Oracle Corporation and its affiliates disclaim any liability for any damages caused by use of this software or hardware in dangerous applications.

This software and related documentation are provided under a license agreement containing restrictions on use and disclosure and are protected by intellectual property laws. Except as expressly permitted in your license agreement or allowed by law, you may not use, copy, reproduce, translate, broadcast, modify, license, transmit, distribute, exhibit, perform, publish or display any part, in any form, or by any means. Reverse engineering, disassembly, or decompilation of this software, unless required by law for interoperability, is prohibited.

The information contained herein is subject to change without notice and is not warranted to be error-free. If you find any errors, please report them to us in writing.

This software or hardware and documentation may provide access to or information on content, products and services from third parties. Oracle Corporation and its affiliates are not responsible for and expressly disclaim all warranties of any kind with respect to third-party content, products, and services. Oracle Corporation and its affiliates will not be responsible for any loss, costs, or damages incurred due to your access to or use of third-party content, products, or services.

# **Table of Contents**

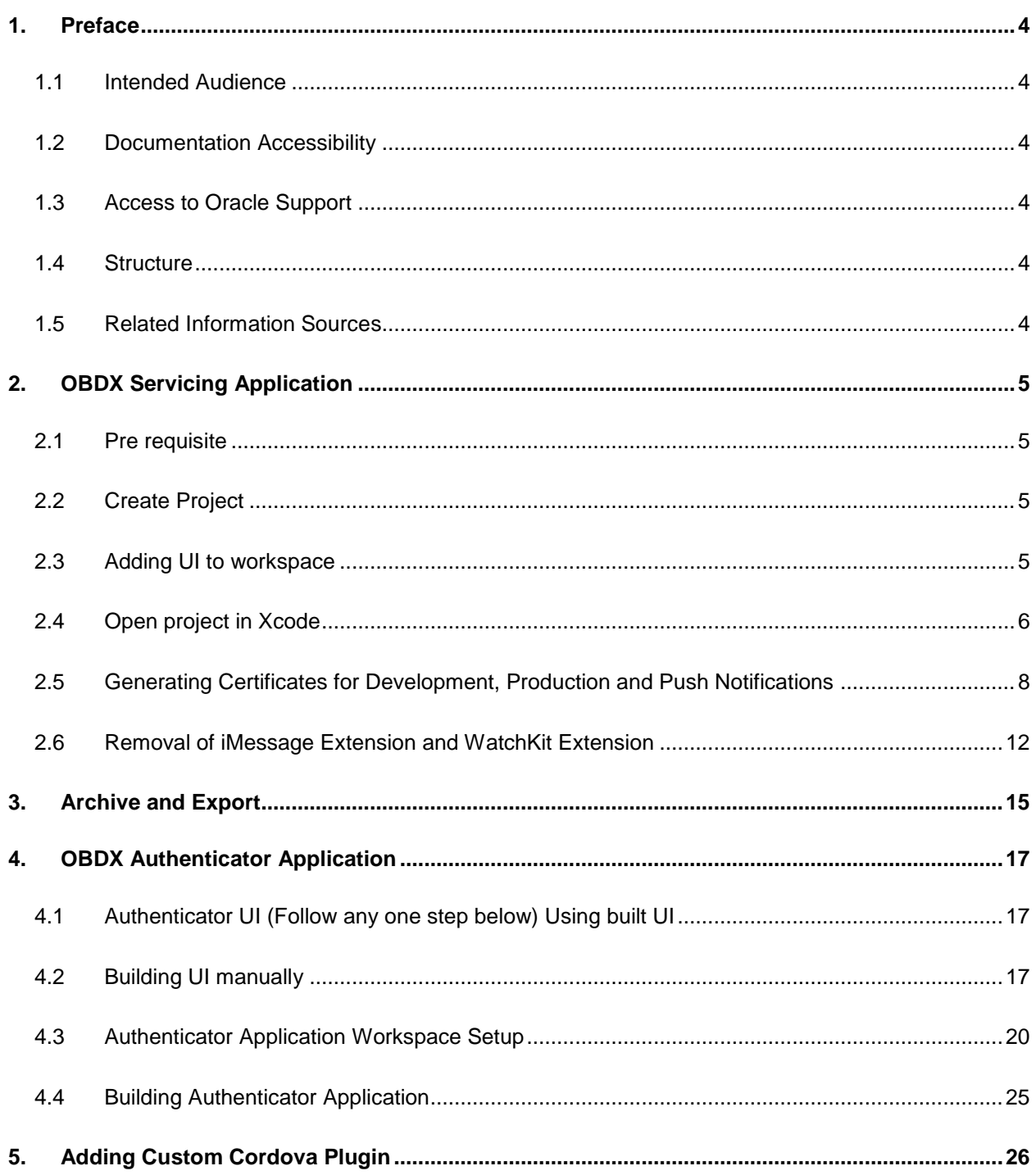

## <span id="page-3-0"></span>**1. Preface**

## <span id="page-3-1"></span>**1.1 Intended Audience**

This document is intended for the following audience*:*

- **Customers**
- **Partners**

## <span id="page-3-2"></span>**1.2 Documentation Accessibility**

For information about Oracle's commitment to accessibility, visit the Oracle Accessibility Program website at [http://www.oracle.com/pls/topic/lookup?ctx=accandid=docacc](http://www.oracle.com/pls/topic/lookup?ctx=acc&id=docacc).

## <span id="page-3-3"></span>**1.3 Access to Oracle Support**

Oracle customers have access to electronic support through My Oracle Support. For information, visit

http://www.oracle.com/pls/topic/lookup?ctx=accandid=info or visit

http://www.oracle.com/pls/topic/lookup?ctx=accandid=trs if you are hearing impaired.

## <span id="page-3-4"></span>**1.4 Structure**

This manual is organized into the following categories:

*Preface* gives information on the intended audience. It also describes the overall structure of the User Manual.

The subsequent chapters describes following details:

Configuration / Installation.

## <span id="page-3-5"></span>**1.5 Related Information Sources**

For more information on Oracle Banking Digital Experience Release 18.3.0.0.0, refer to the following documents:

Oracle Banking Digital Experience Licensing Guide

## <span id="page-4-0"></span>**2. OBDX Servicing Application**

### <span id="page-4-1"></span>**2.1 Pre requisite**

- Download and Install node js as it is required to run npm and cordova commands.
- XCode to be download from Mac App Store

## <span id="page-4-2"></span>**2.2 Create Project**

- 1. Extract iOS workspace from installer and place in a folder.
- 2. The workspace by default contains framework for running on devices. Hence to run the application on simulator, delete and copy the 4 frameworks (OBDXExtensions.framework, OBDXFramework.framework, OBDXWatchFramework.framework and Cordova.framework) from installer/simulator to zigbank\platforms\ios directory.

## <span id="page-4-3"></span>**2.3 Adding UI to workspace**

*Use any 1 option below*

a. Building un built UI (required in case of customizations)

Extract unbuilt UI and traverse to **OBDX\_Installer/installables/ui/channel/\_build** folder and perform below steps

Windows –

```
npm install -g grunt-cli
npm install
set OBDX IS GRUNT=true
node render-requirejs/render-requirejs.js mobile
grunt --max_old_space_size=5120 mobilebuild --platform=ios
```
Linux -

```
sudo npm install -g grunt-cli
sudo npm install
export OBDX_IS_GRUNT=true
node render-requirejs/render-requirejs.js mobile
node --max_old_space_size=5120 grunt mobilebuild --platform=ios
```
- b. Using built UI (out of box shipped with installer)
	- i. Unzip dist.tar.gz for android from installer and copy folders(components,extensions,framework,images,json,lzn,pages,partials,reso urce, index.html, build.fingerprint) to workspace (platforms/ios/www/)

#### **Delete originations folder inside images (images/originations) and ensure webhelp folder is not copied.**

# <span id="page-5-0"></span>**2.4 Open project in Xcode**

Open Xcode by clicking ZigBank.xcodeproj at zigbank/platforms/ios/

- 1. Adding URLs to app.plist (ZigBank/Resources)
	- a. FOR NONOAM (DB Authenticator setup)

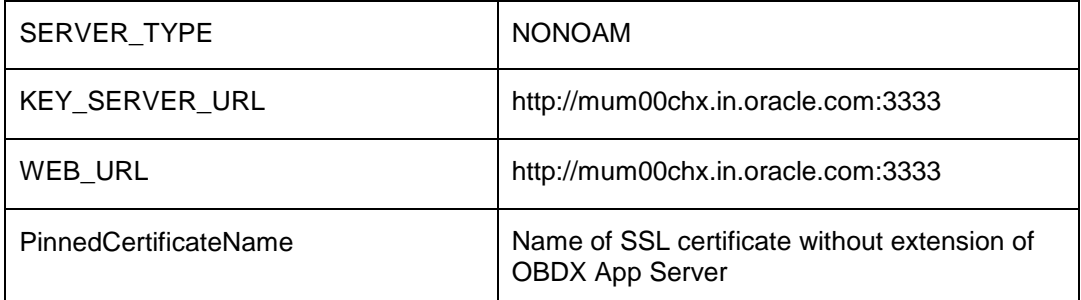

b. OAM Setup (Refer to installer pre requisite documents for OAuth configurations)

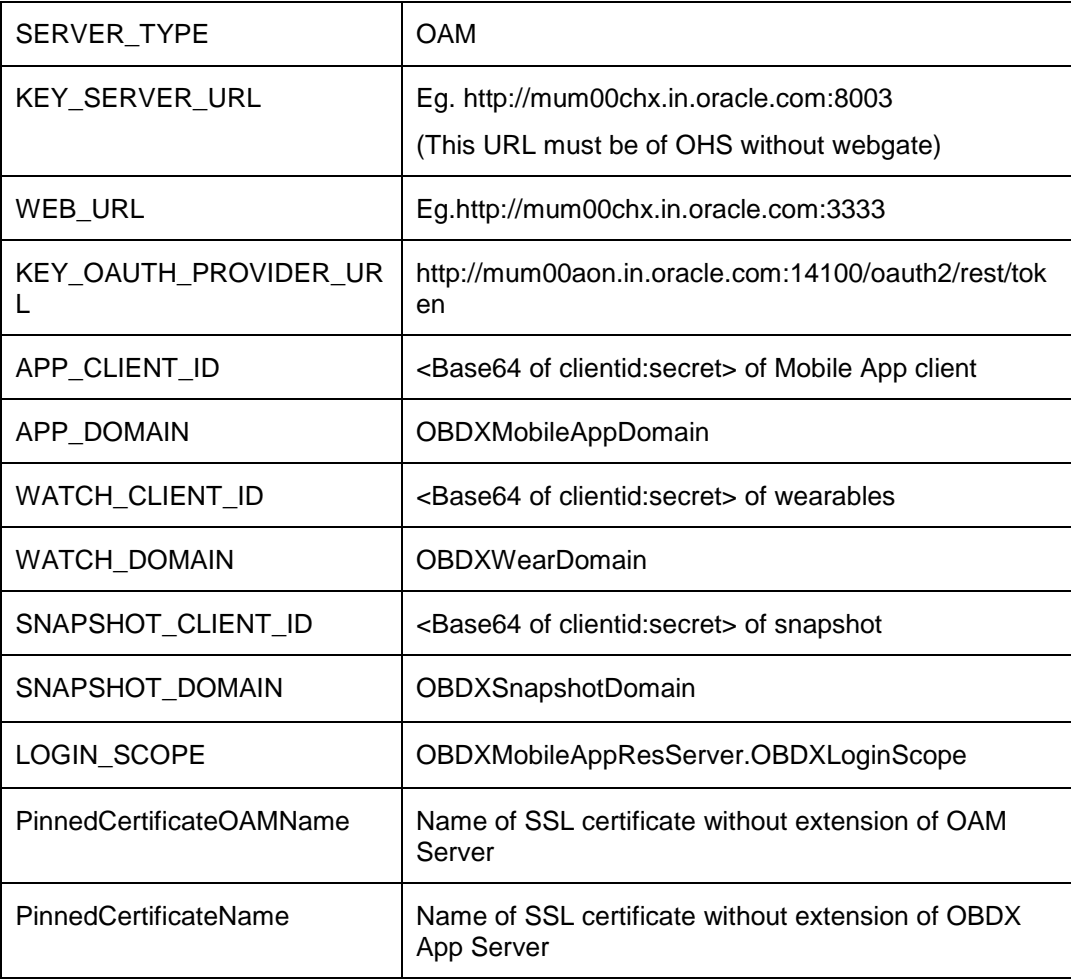

c. IDCS Setup

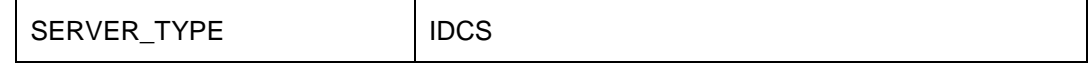

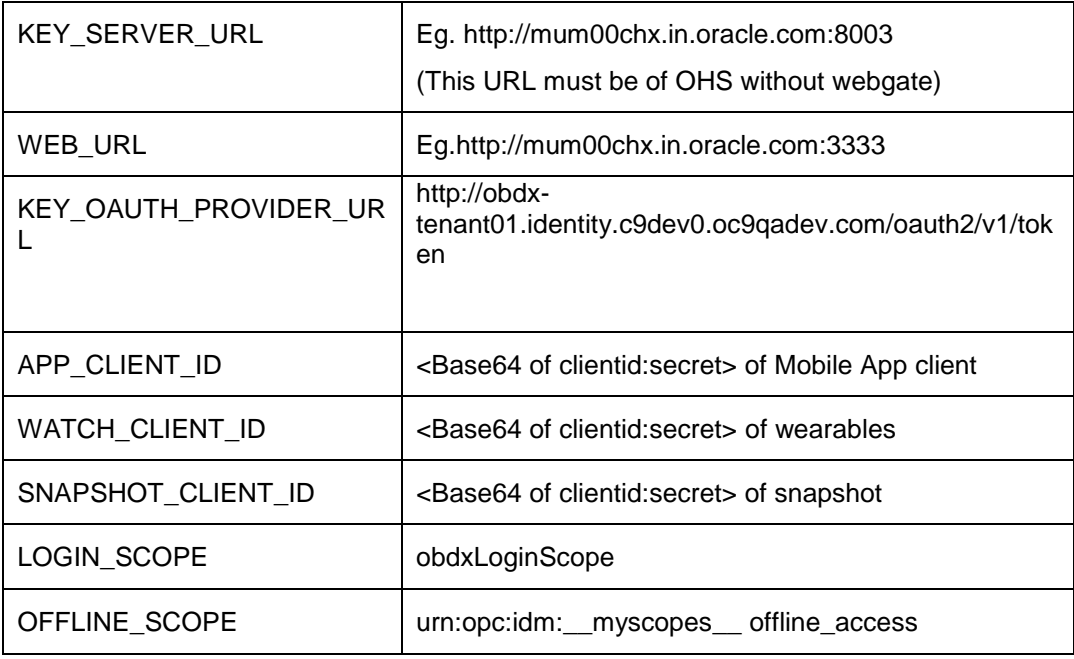

2. Adding chatbot support to mobile application (Optional)

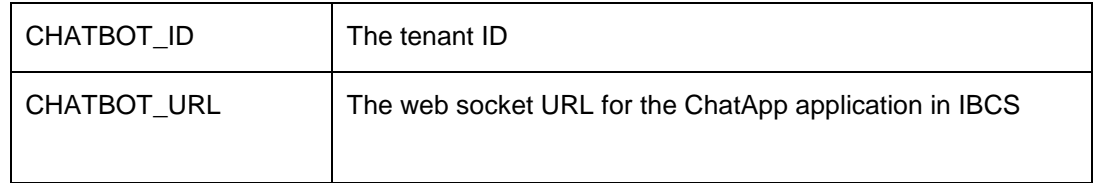

3. Common Configurations

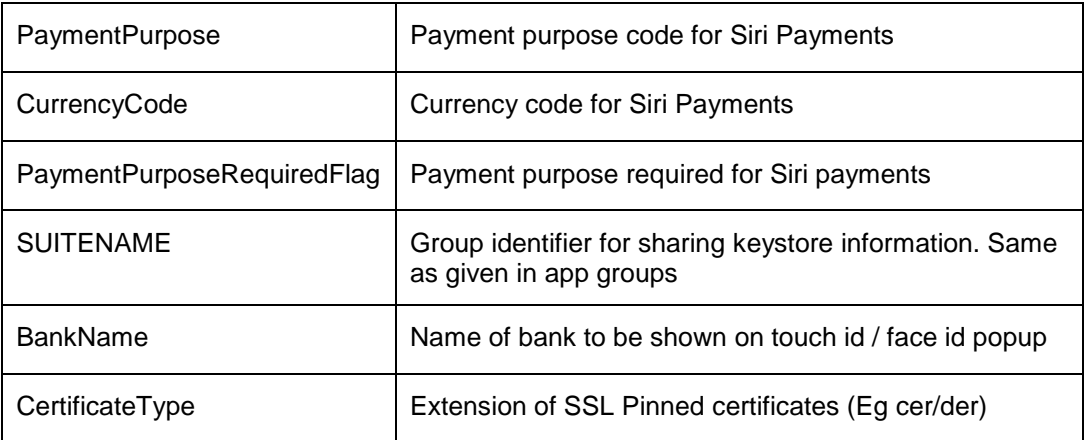

## <span id="page-7-0"></span>**2.5 Generating Certificates for Development, Production and Push Notifications**

Create all certificates (by uploading CSR for keychain utility), provisioning profiles and push certificates as shown below by login in developer console. For development add device UUIDs and add same to provisioning profiles. Add capabilities as shown below and ensure the bundle identifier matches the one of the application in Xcode

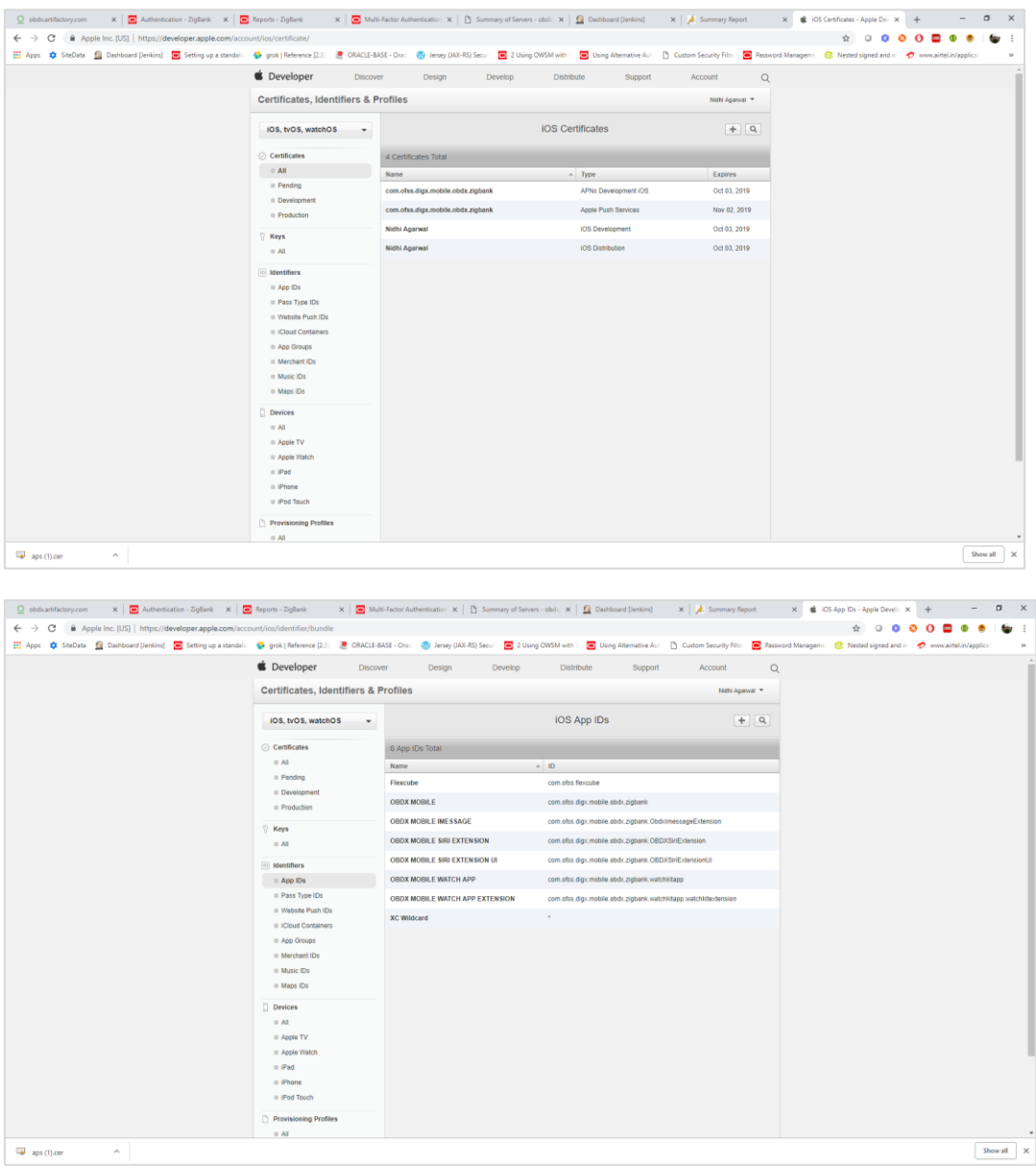

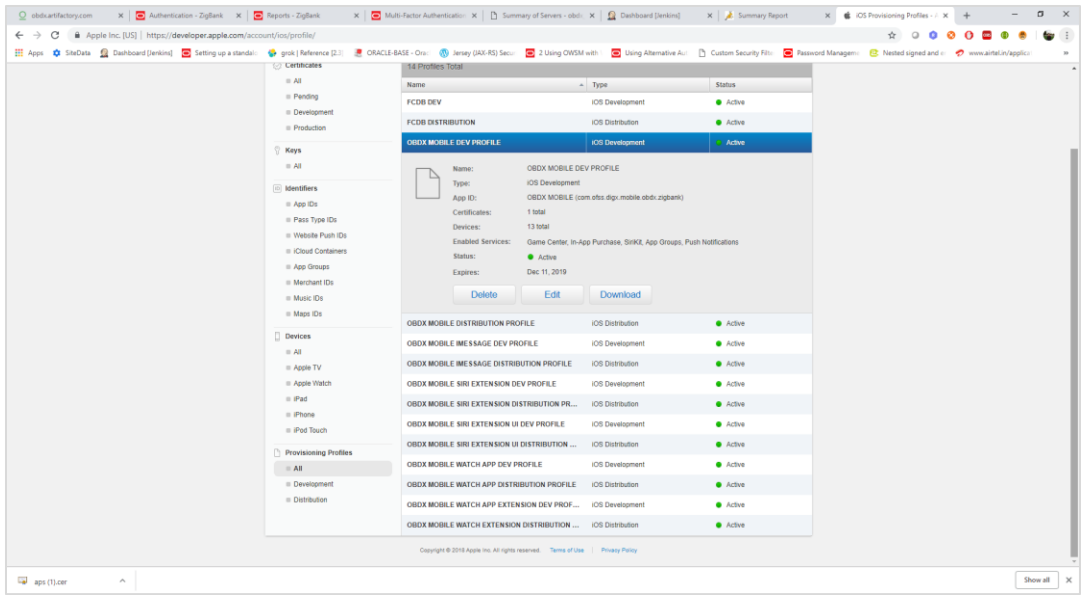

Ensure AppGroups capability is added to all profiles and for mobile profile SiriKit, App Groups, Push Notifications must by added.

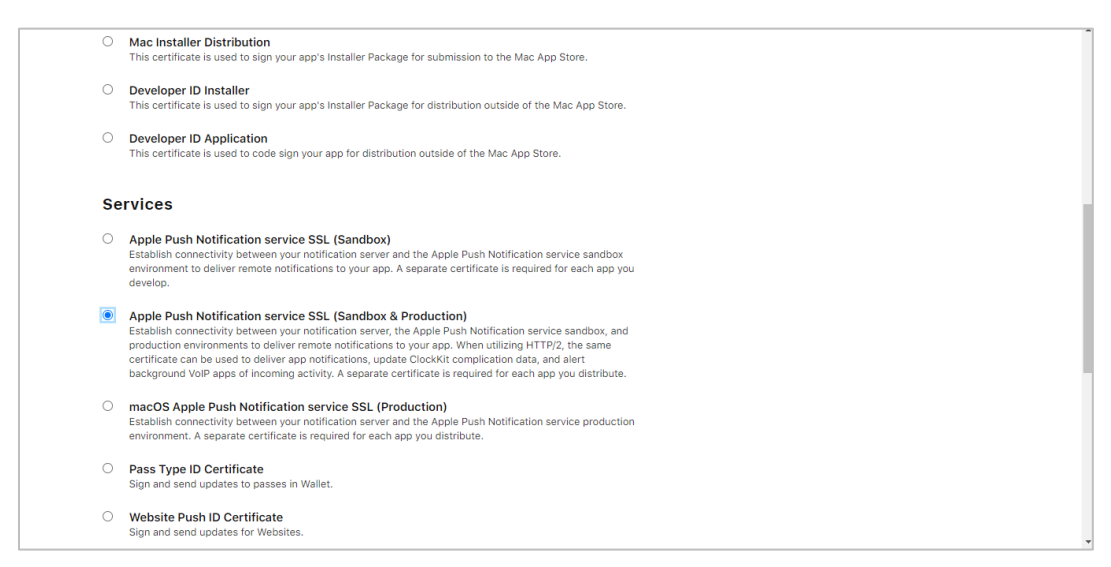

Note the certificate/bundle name

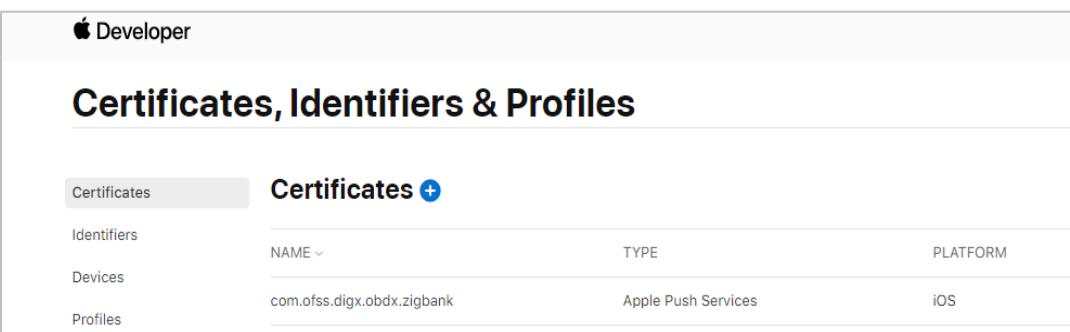

Note the Team ID from top right corner

Navigate to the "Keys" section and create APNS key

Note APNS key and download the .p8 file. Copy the .p8 to config/resources\mobile

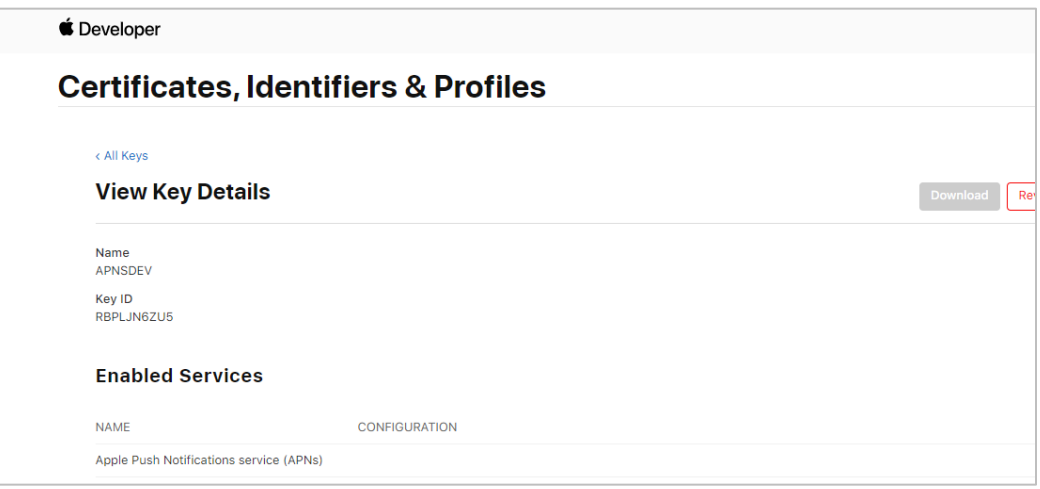

Update the password as shown below –

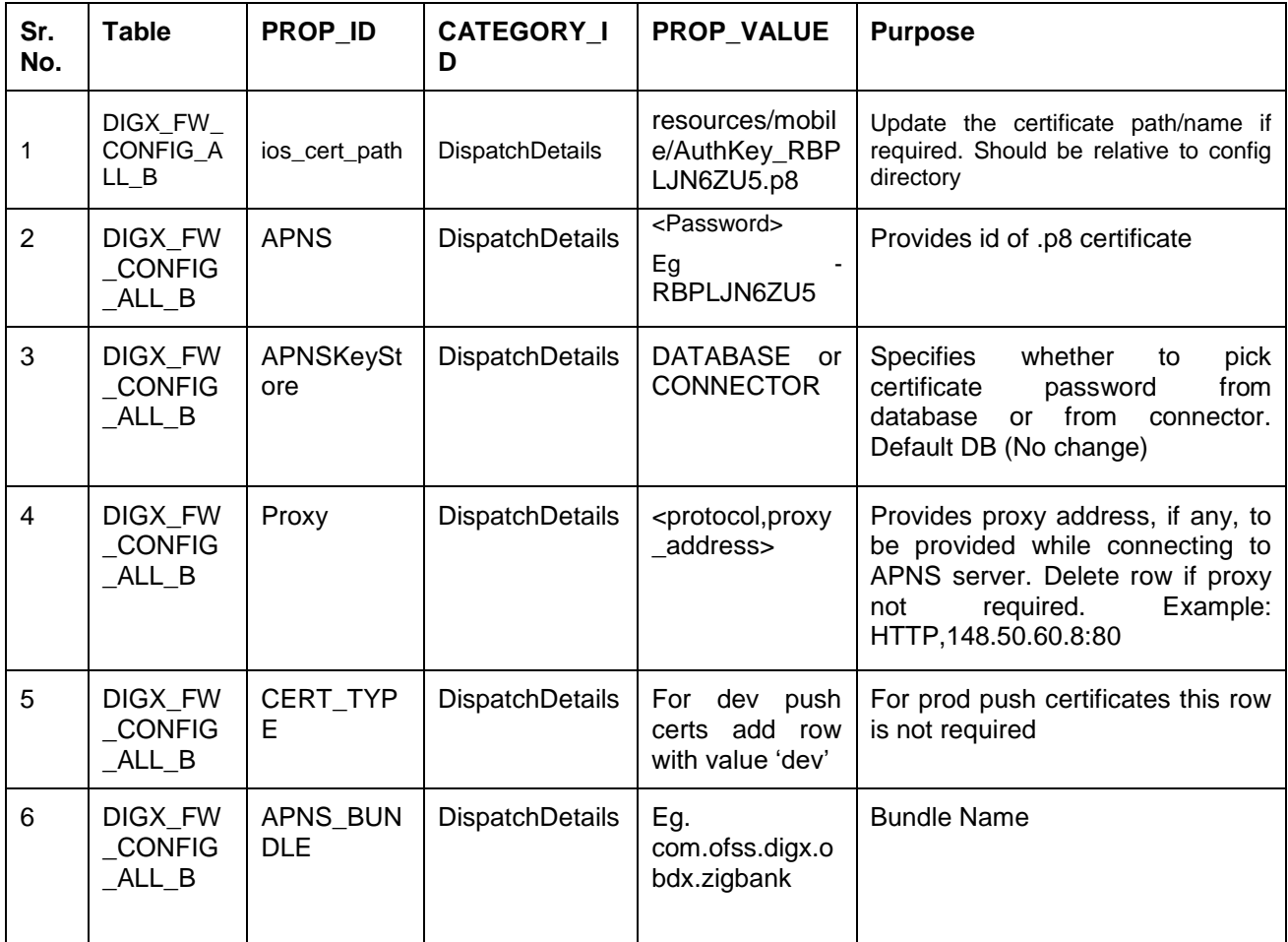

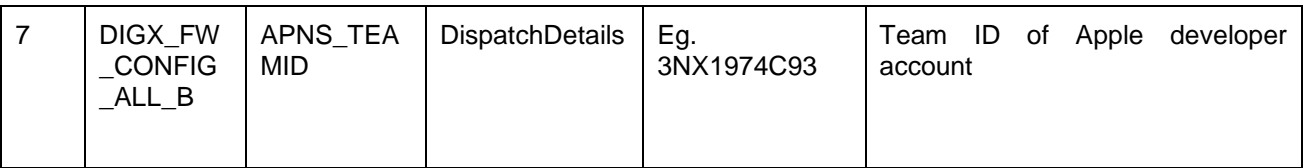

If CONNECTOR is selected in Step 2 update certificate id as below

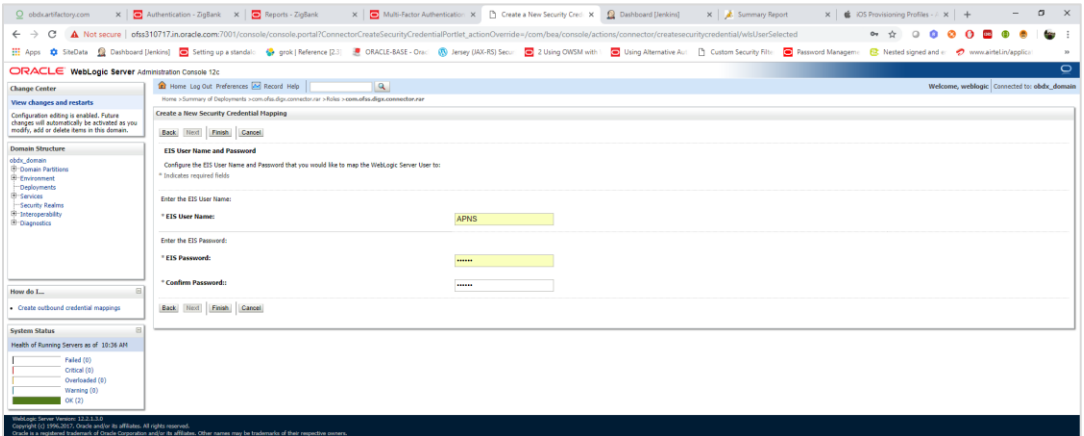

#### **Adding Bundle Identifiers**

Bundle identifiers needs to be added in the Info.plist of each the frameworks along with the Signing Capabilities tab in Xcode. For example, the bundle identifier used is abc.def.ghi.jkl. The steps to be followed are,

- Right click on OBDXFramework.framework(in Xcode's Project Navigator) -> Show in Finder
- When the finder directory opens the right click OBDXFramework.framework -> Show package contents.
- Open Info.plist and set Bundle identifier as abc.def.ghi.jkl.OBDXFramework
- Repeat the steps for the other three frameworks as well, with the following values:
	- Bundle identifier for Cordova.framework : abc.def.ghi.jkl.Cordova
	- Bundle identifier for OBDXExtensions.framework : abc.def.ghi.jkl.OBDXExtensions
	- Bundle identifier for OBDXWatchFramework.framework : abc.def.ghi.jkl. OBDXWatchFramework

### <span id="page-11-0"></span>**2.6 Removal of iMessage Extension and WatchKit Extension**

- a. Remove the iMessage extension from "Target Dependencies"
	- To go to Target Dependencies: in the project navigator, click the project file. Then click the target of the iPhone app. Go to the Build Phases tab.
	- Go to "Embed App Extensions". Remove the iMessage extension entry from the list Embed App Extensions
- b. For removal of WatchKit Extension, click on the corresponding x(cross button) of "Embed Watch Content"

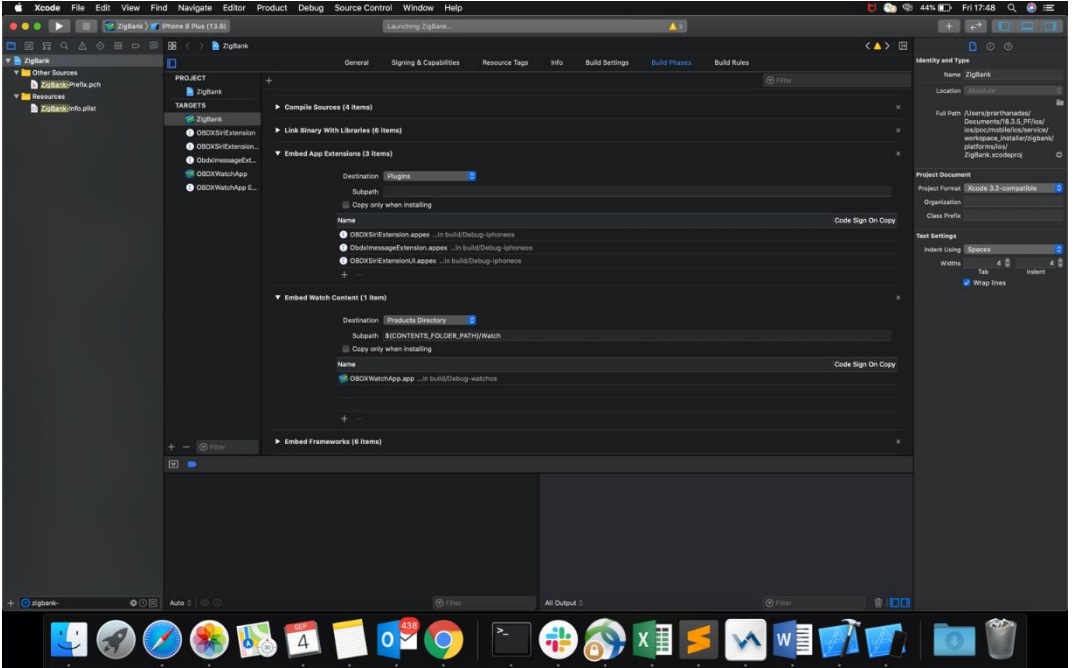

- c. Remove the targets ObdxImessageExtension, OBDXWatchApp and OBDXWatchApp Extension under Targets section of Project.
- d. Select ObdxImessageExtension, OBDXWatchApp and OBDXWatchApp Extension folders and OBDXWatchFramework.framework under Project Navigator; Right Click then select Delete; select Remove References when prompted. The said folders and framework should be deleted from the Finder as well.

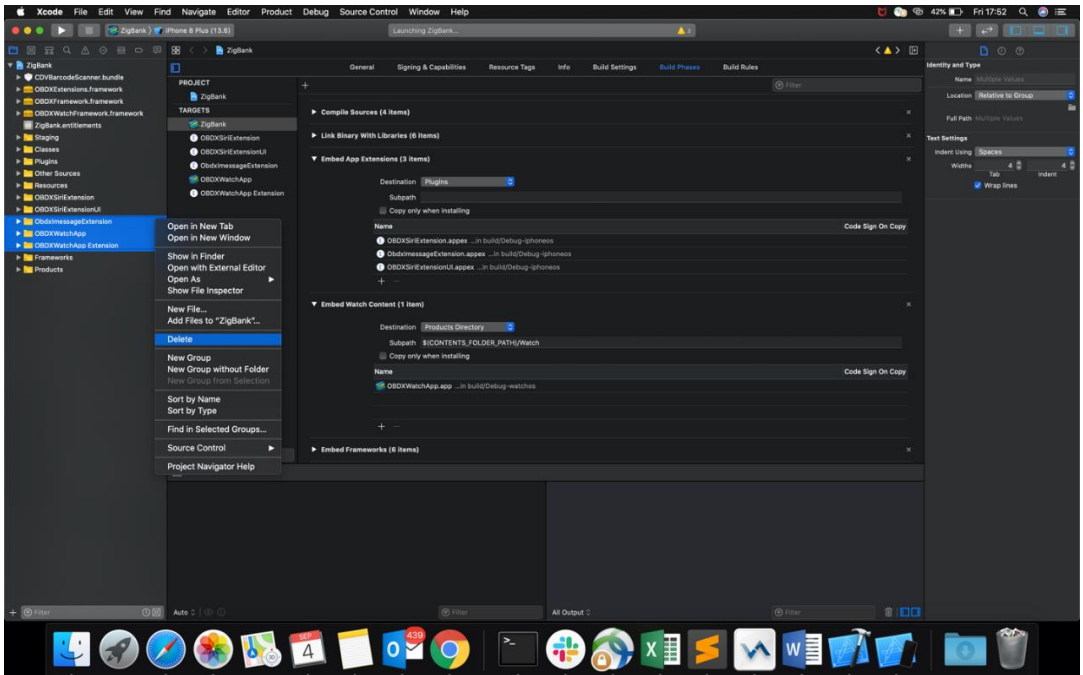

e. Select "Manage Schemes"

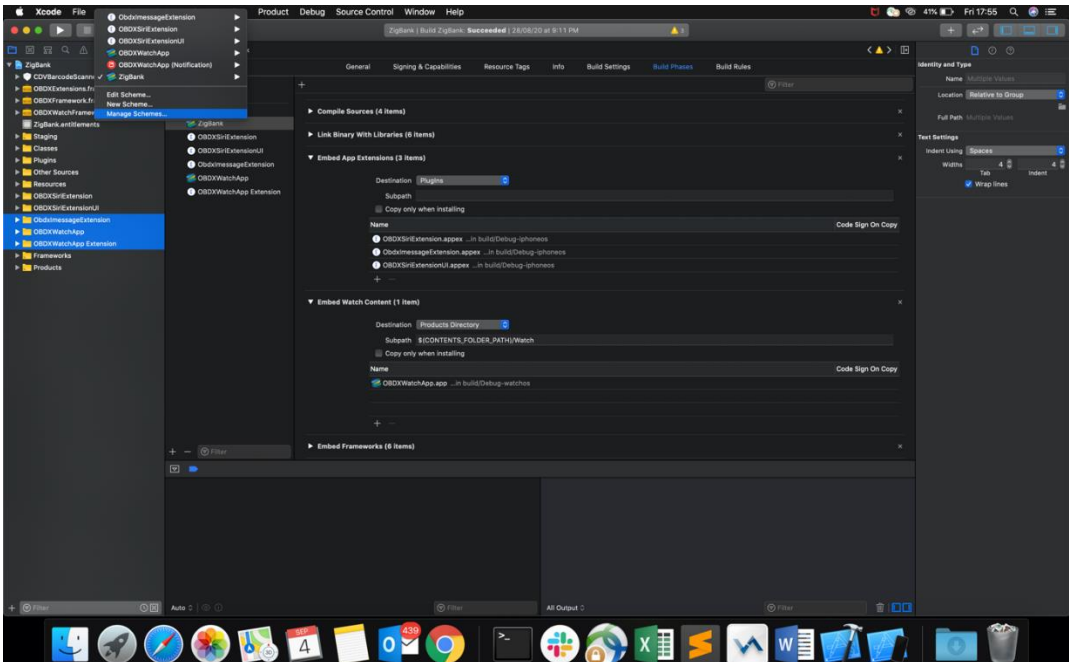

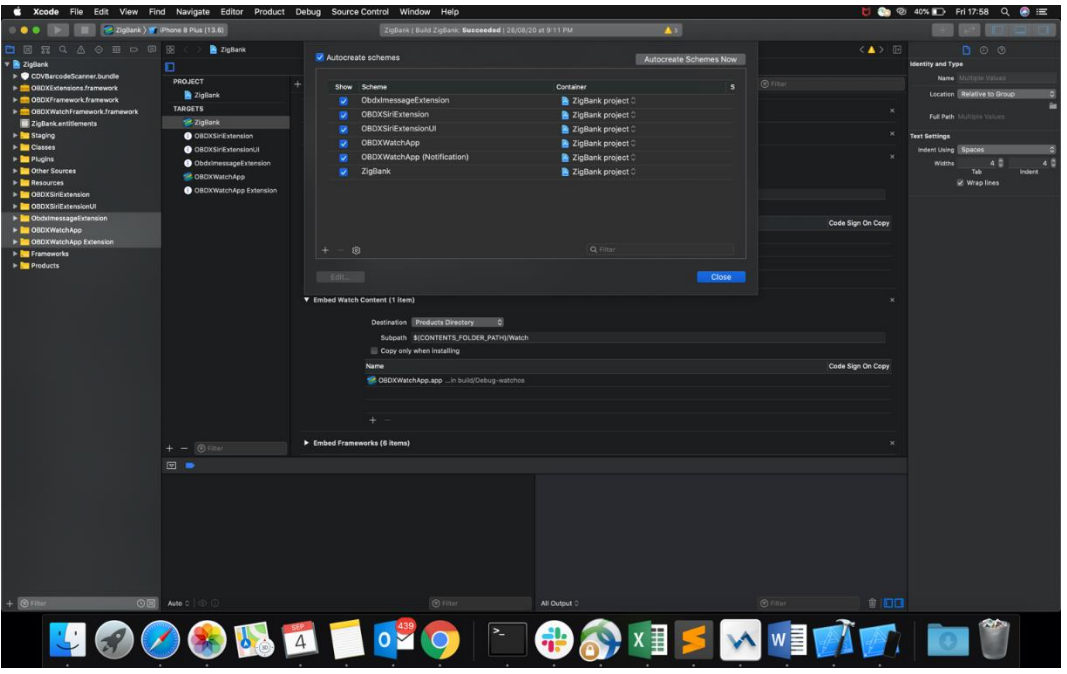

f. Remove the schemes for Watch and iMessage

g. OBDXWatchFramework.framework should be removed from the simulator folder shipped.

# <span id="page-14-0"></span>**3. Archive and Export**

a. In the Menu bar click on **Product -> Archive (Select Generic iOS Device)**

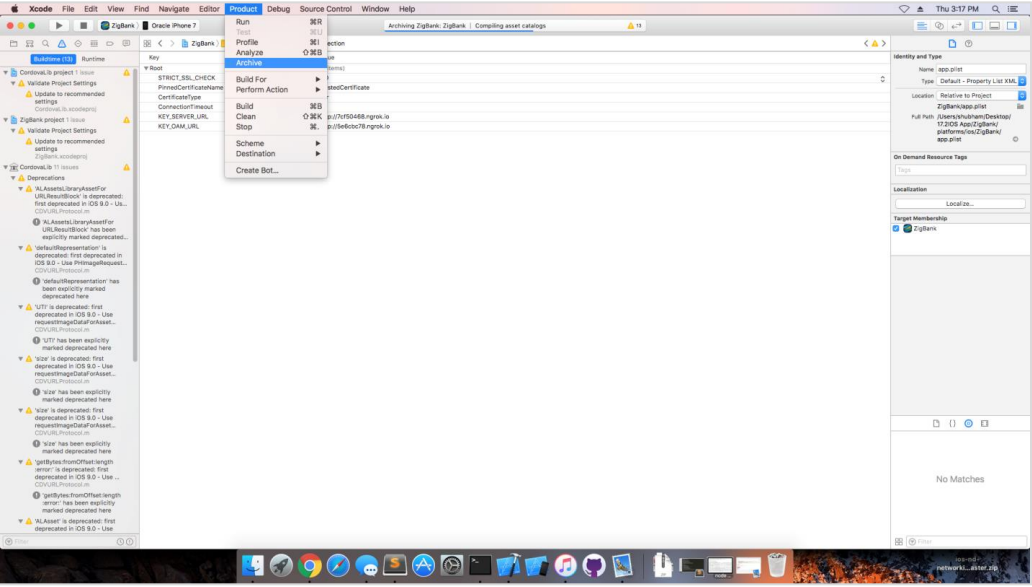

b. After archiving has successfully completed. Following popup will appear

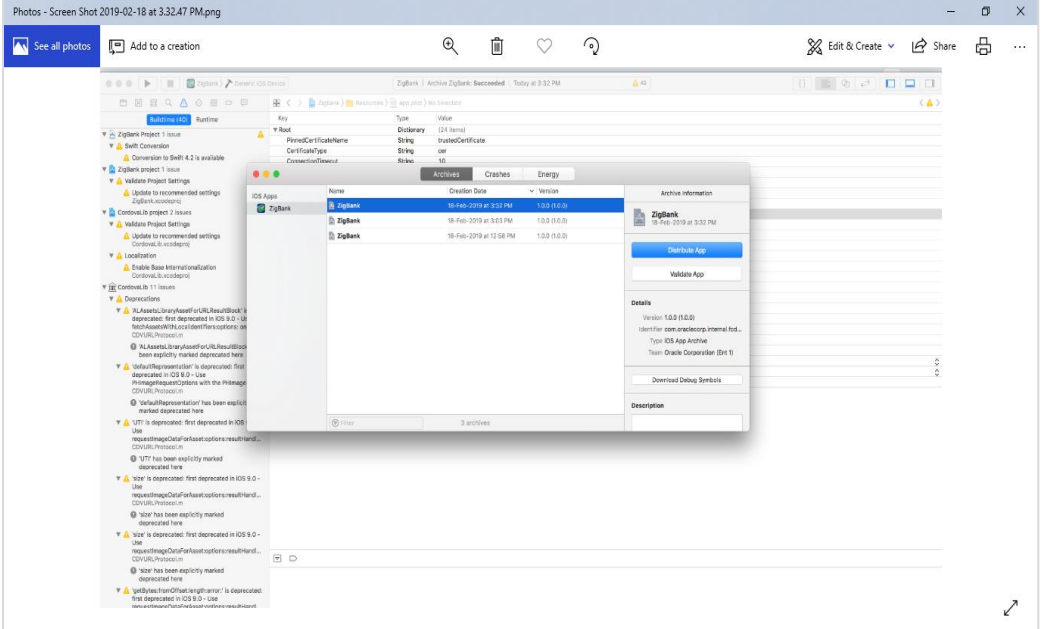

c. Click on Distribute App in the right pane of the popup -> select **the Method of Distribution -> Choose Provisioning Profile** according to the method of distribution **->** select **Next ->**  Review the contents and click on **Export -> Export** and generate the .ipa

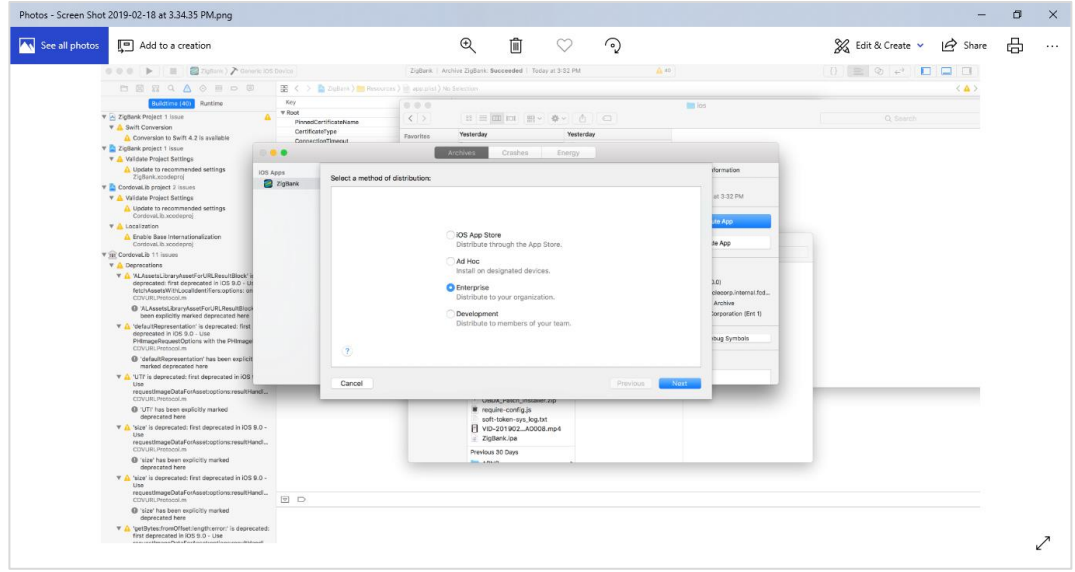

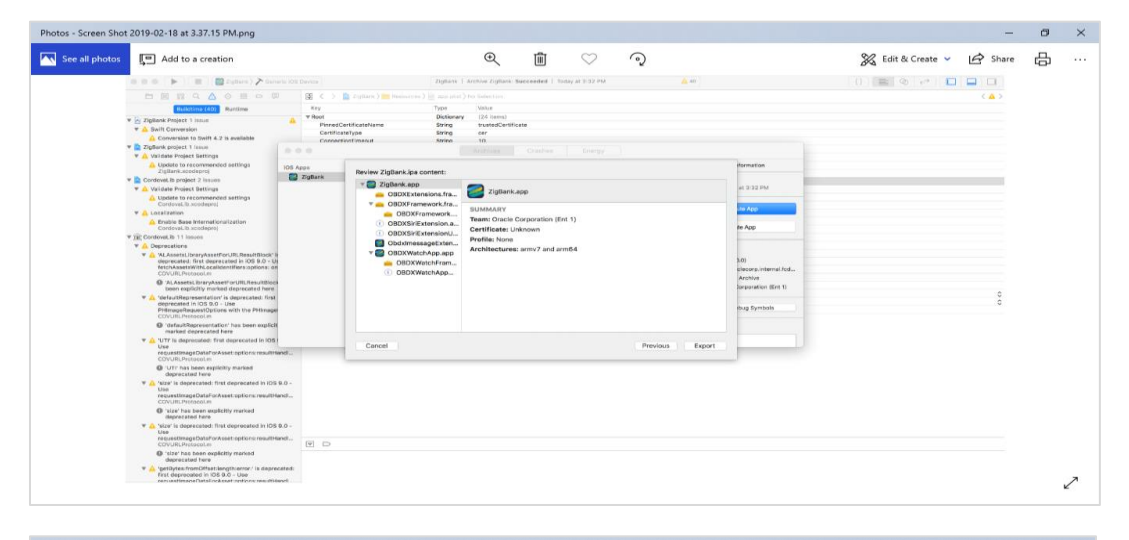

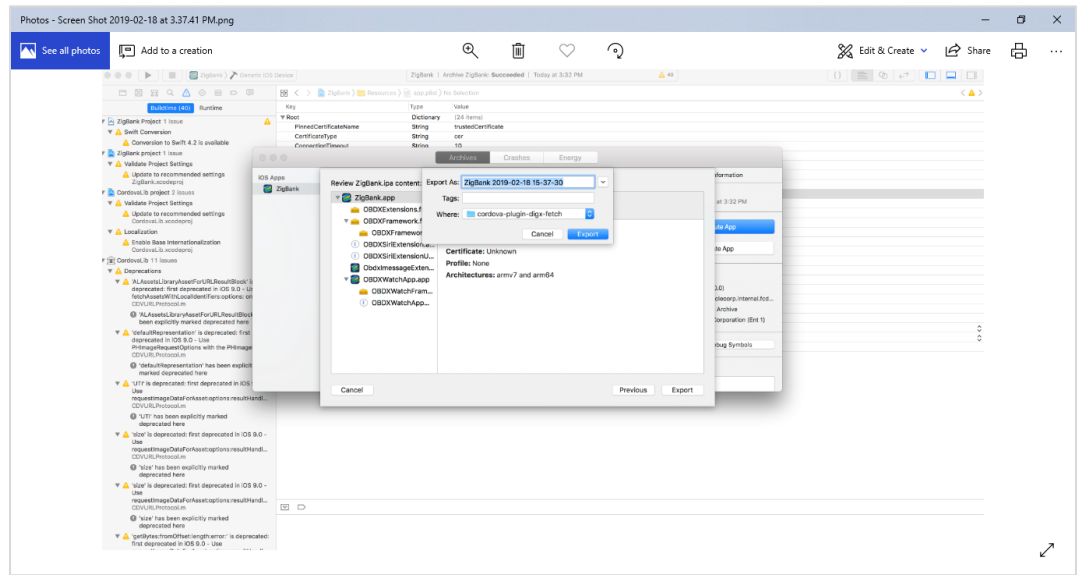

# <span id="page-16-0"></span>**4. OBDX Authenticator Application**

## <span id="page-16-1"></span>**4.1 Authenticator UI (Follow any one step below) Using built UI**

For Non-OAM - Unzip dist.tar.gz directory from OBDX\_Patch\_Mobile\authenticator\NON-OAM For OAM - Unzip dist.tar.gz directory from OBDX\_Patch\_Mobile\authenticator\OAM

## <span id="page-16-2"></span>**4.2 Building UI manually**

1. Extract OBDX\_Installer.zip. It contains **OBDX\_Installer/installables/mobile/authenticator/ui** folder. The folder structure is as shown :

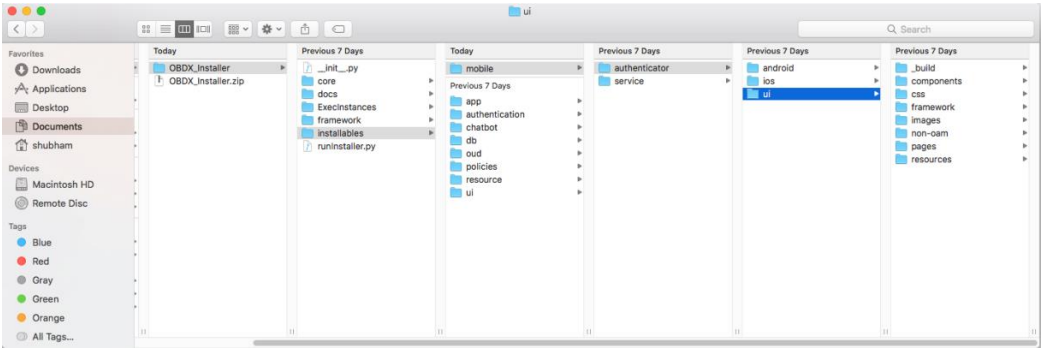

2. Go to **OBDX\_Installer/installables/mobile/authenticator/ui/\_build** and open package.json and edit line no. 12 by replacing **\*** with **~3.2.1**

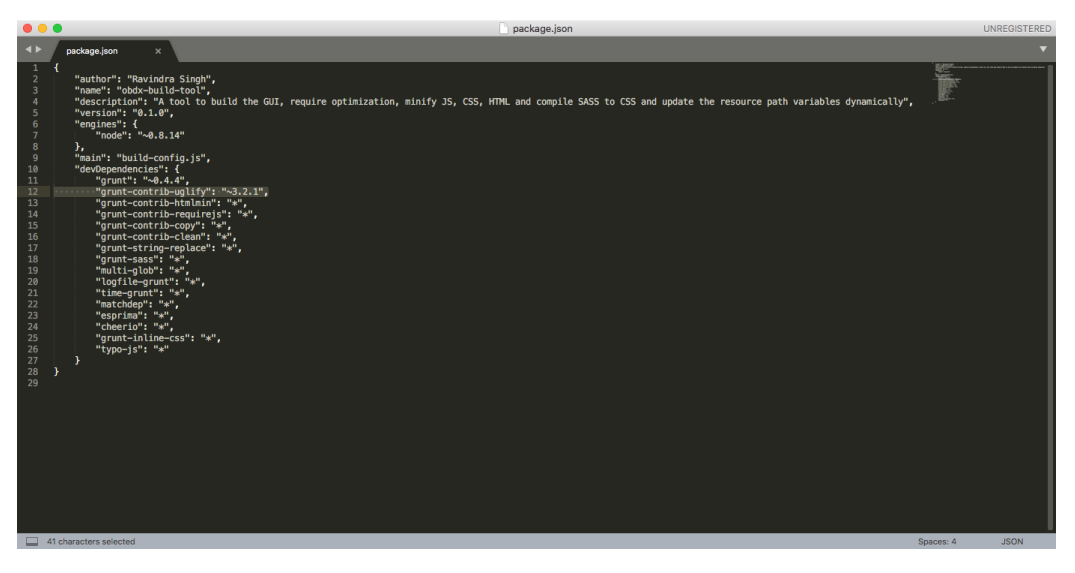

3. Build UI based on selected Authentication mechanism.

#### **(a) OAM based Authentication**

- 1. Open Terminal at *"\_build"* level.
- 2. Run following command :

sudo npm install -g grunt-cli sudo npm install node render-requirejs/render-requirejs.js grunt authenticator --verbose

3. After running above commands and getting result as "*Done, without errors.*" a new folder will be created at "\_build" level with name as "dist".

#### **(b) NON-OAM Based Authentication**

1. Copy "*non-oam/login"* folder and Replace it at location "*components/modules/" [in ui folder]* location. This will replace existing "*login*" folder.

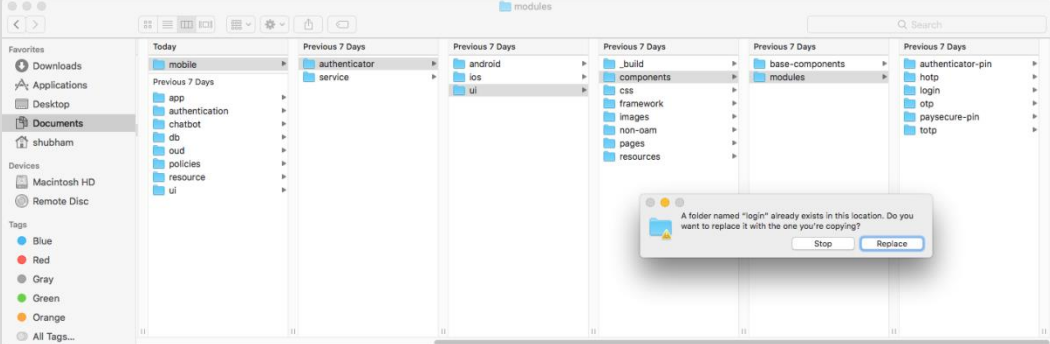

- 2. Open Terminal at "\_build" level.
- 3. Run following command :

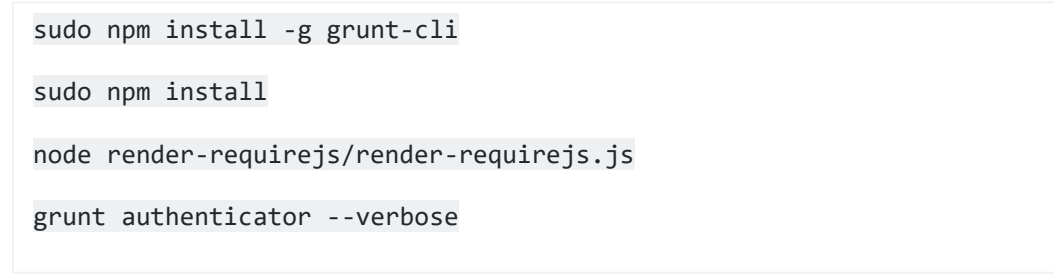

4. After running above commands and getting result as "*Done, without errors.*" a new folder will be created at " build" folder level with name as "dist".

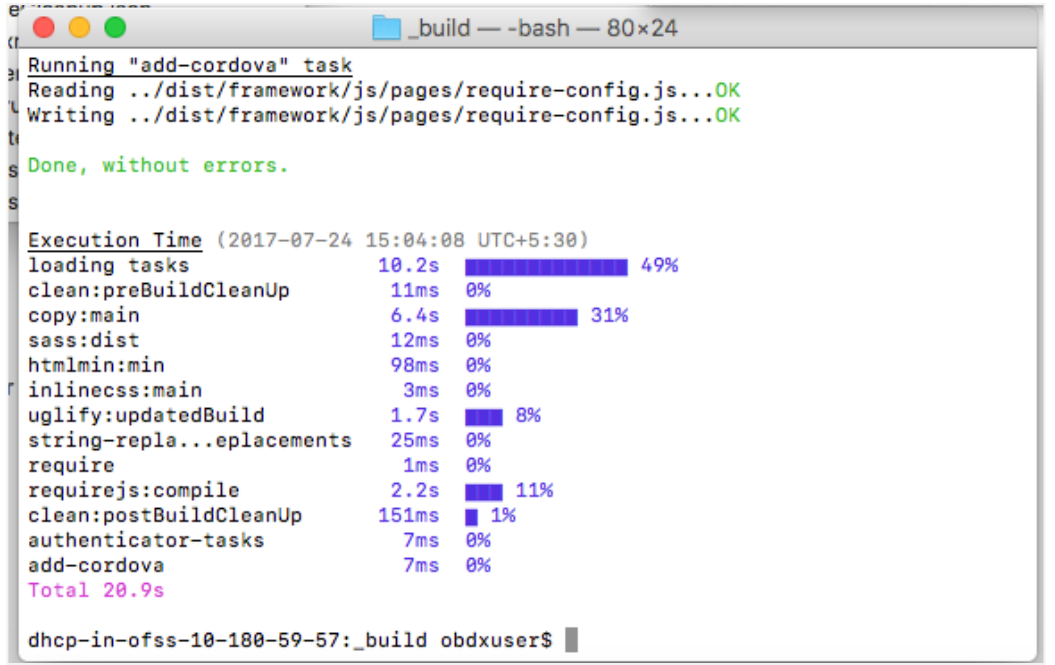

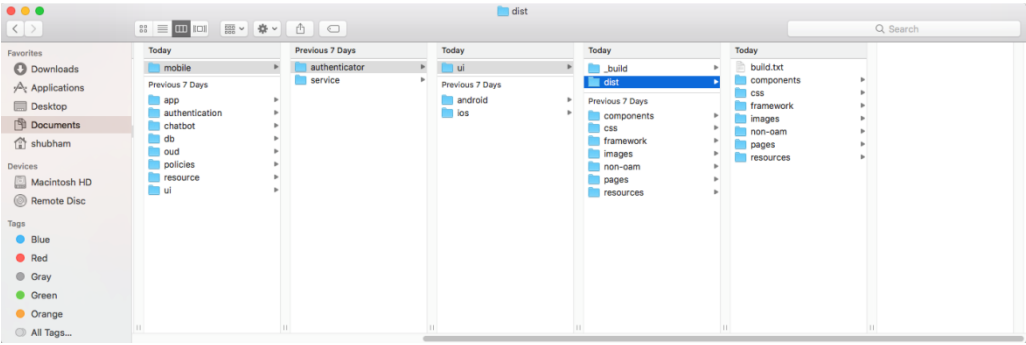

## <span id="page-19-0"></span>**4.3 Authenticator Application Workspace Setup**

- 1. Unzip and navigate to iOS workspace as shipped in installer
- 2. Open the "**OBDX\_Installer/installables/mobile/authenticator/ui/ios/www**" folder in the finder and paste and replace the following generated UI files from "*ui/dist*" folder :
	- **•** components
	- **css**
	- **•** framework
	- **images**
	- **pages**
	- **•** resources

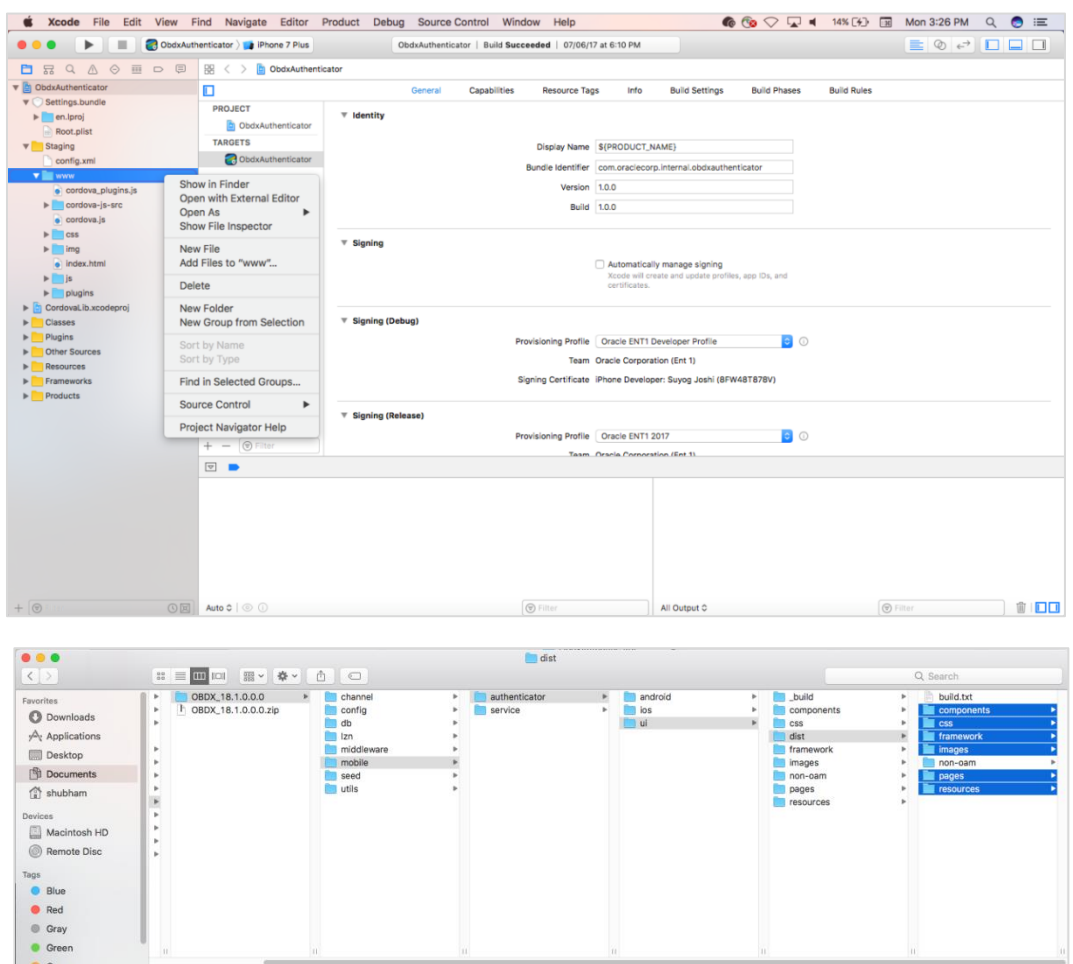

Finally the **OBDX\_Installer/installables/mobile/authenticator/ui/ios/www** folder must look like:

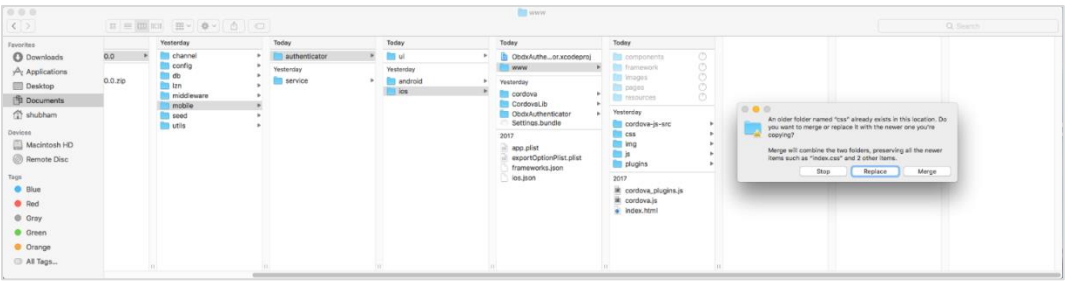

3. Generate a certificate(.cer) for your server and rename it to **trustedCertificate.cer**

Nowcopy and paste this trustedCertificate.cer to **OBDX\_Installer/installables/mobile/authenticator/ui/ios/ObdxAuthenticator/Resources/** directory

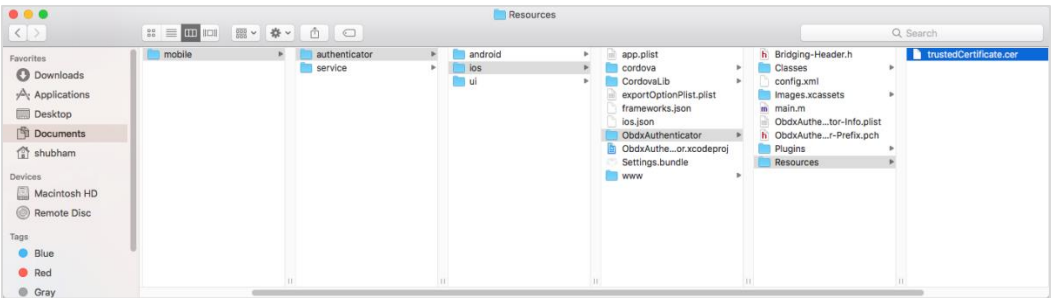

4. In xcode navigator, right click on Settings.bundle -> Delete -> Move to Trash

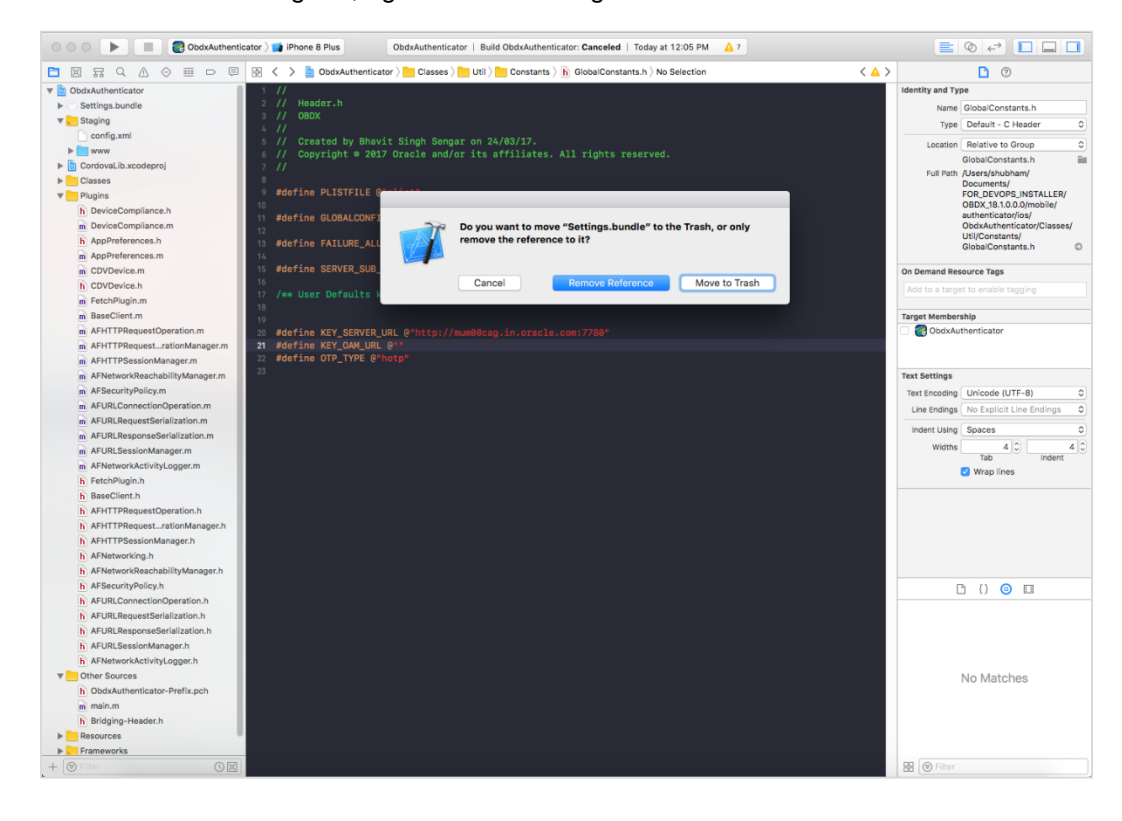

#### 5. To change the **OAM URL** / **SERVER URL** / **OTP\_TYPE**,

Go to the *app.plist* in Xcode navigator and set the values. Values for OTP\_TYPE will be either **HOTP** or **TOTP**

**Note:** For NONOAM/DB authenticator setups leave OAM URL blank and set the Server url/OTP\_TYPE (example shown below for NONOAM/DB Authenticator/LDAP setups)

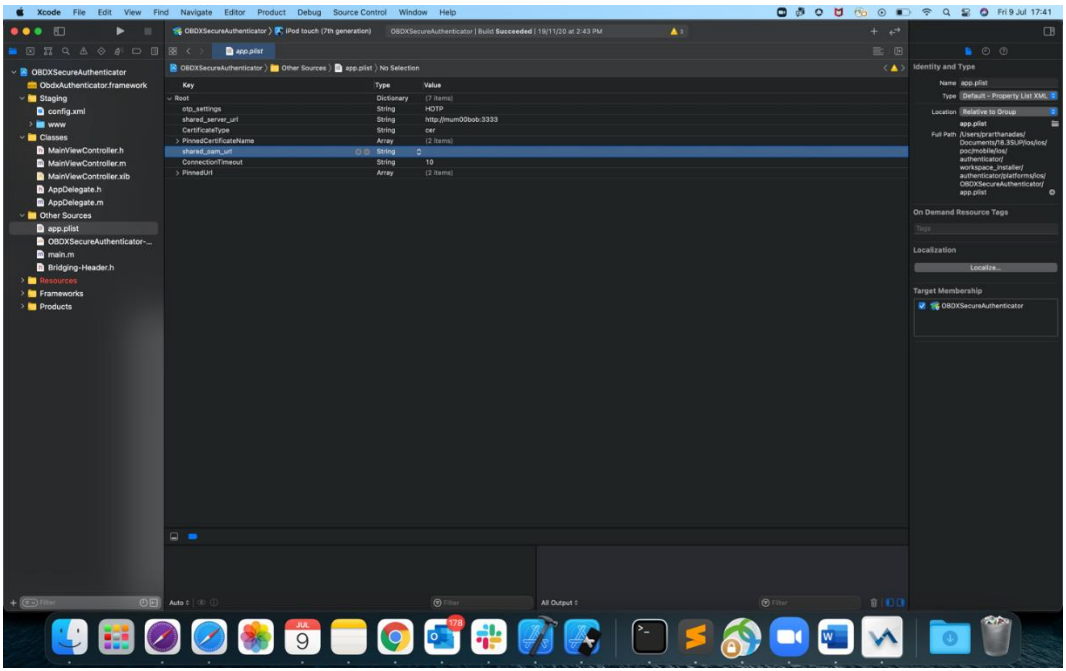

- 6. Now, again go to the Xcode and run the project either in Simulator or device
- *7.* To update Application name, Click on the project in Xcode, then under *Targets -> Build Settings -> Packaging -> Product Name* and update the Application Name to the desired one. To change the package name, Change the Bundle Identifier.

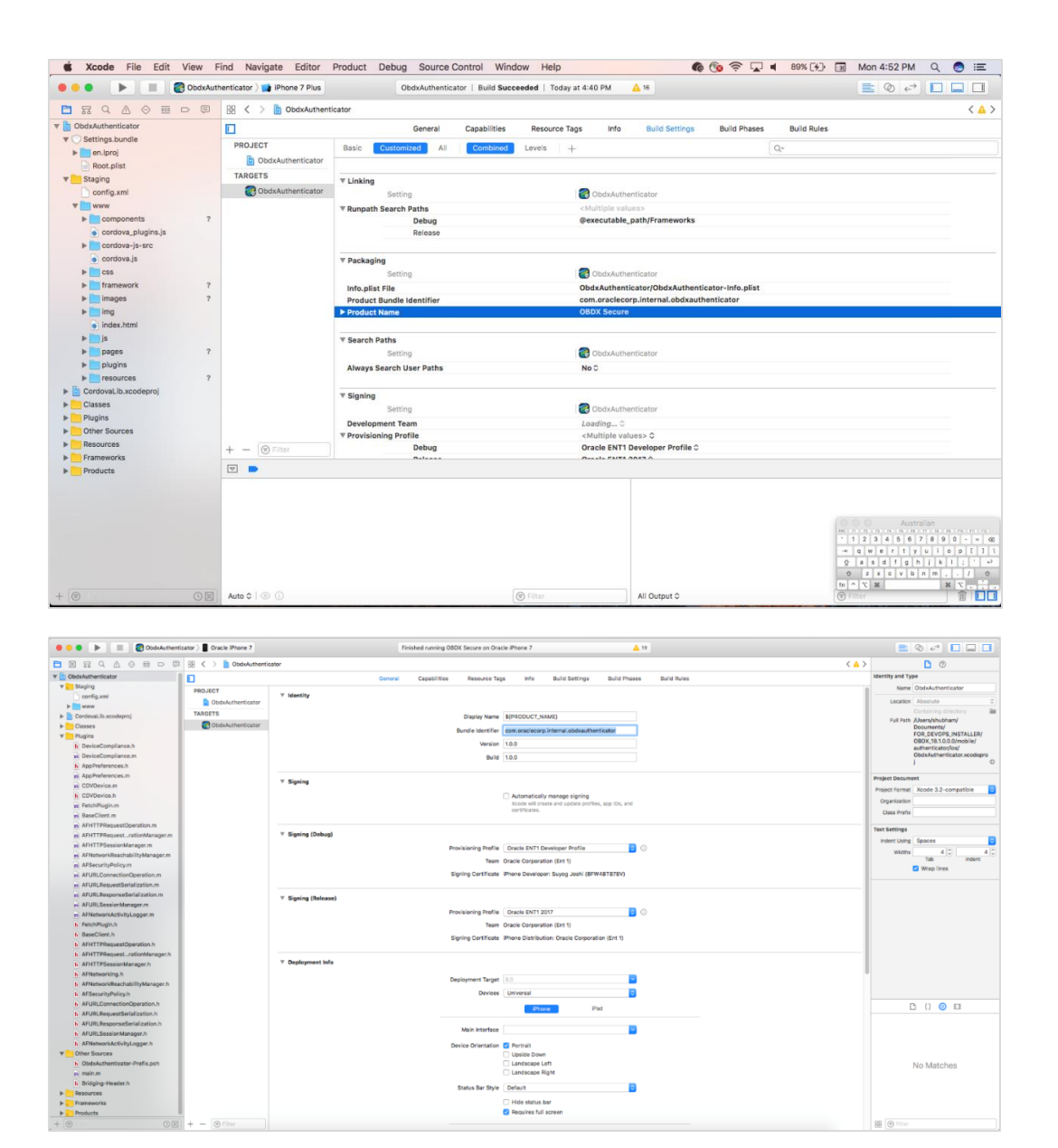

8. To update Application icon/ Launch Image go to *Resources -> Image.xcassets and show in Finder.*

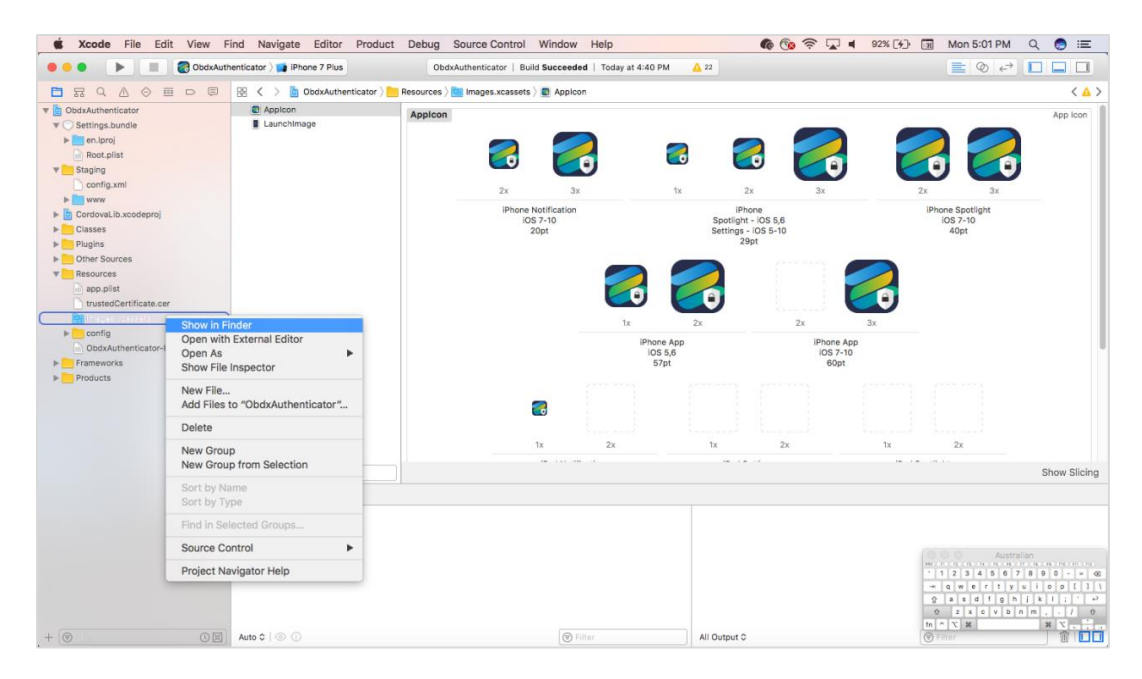

9. Replace the images with icons/launch Images of the choice of each dimension of the icon/launch Image already present.

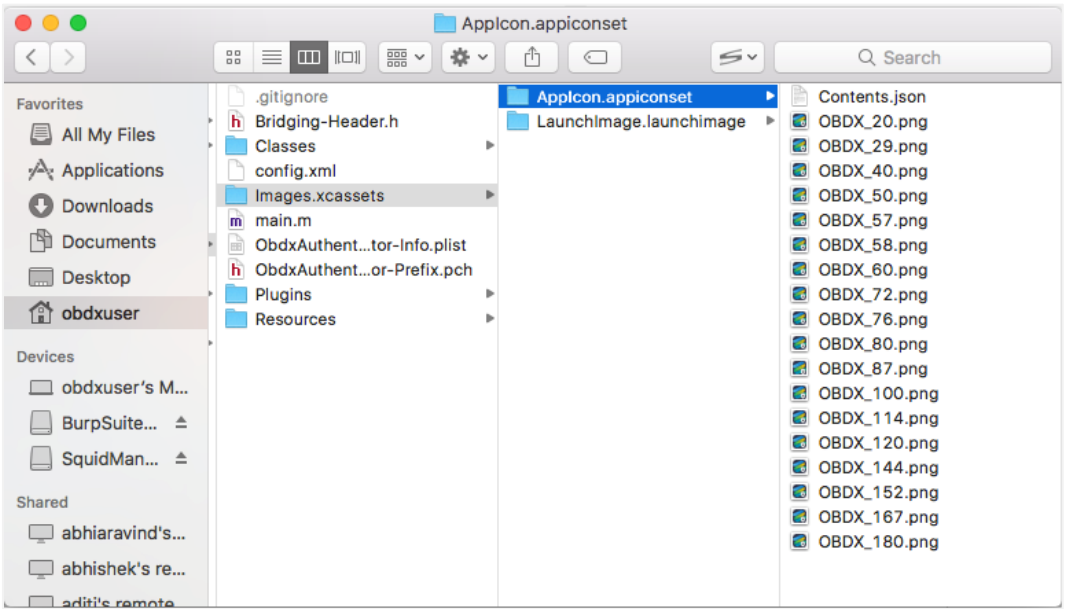

# <span id="page-24-0"></span>**4.4 Building Authenticator Application**

1. Set the simulator to *Generic iOS* device. Then go to *Product -> Archive*.

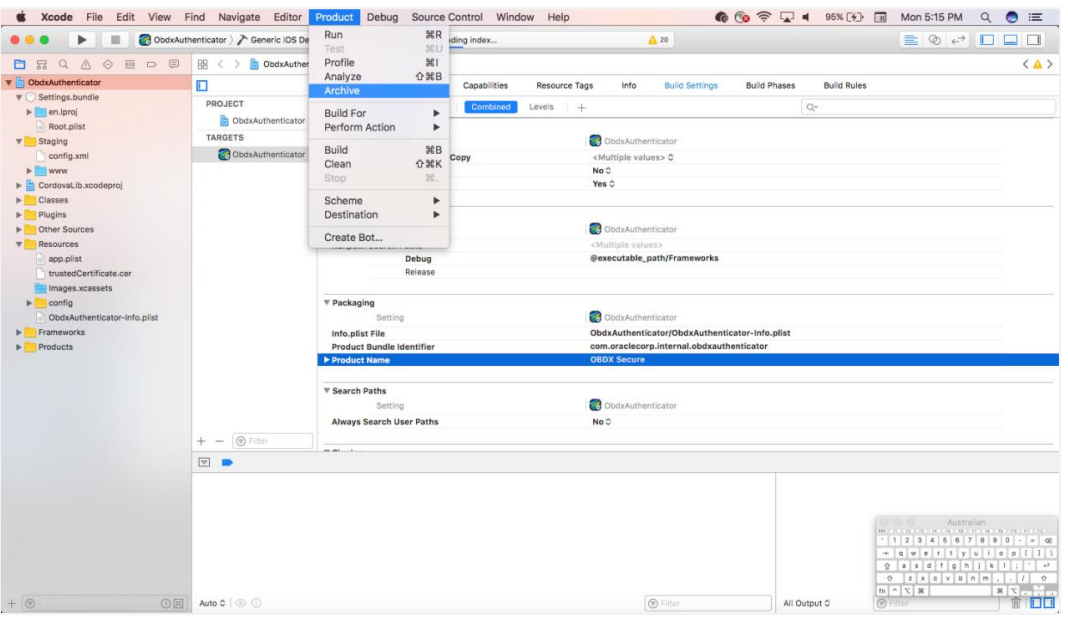

2. Choose your Archive and then click "*Export*". .ipa file will be generated

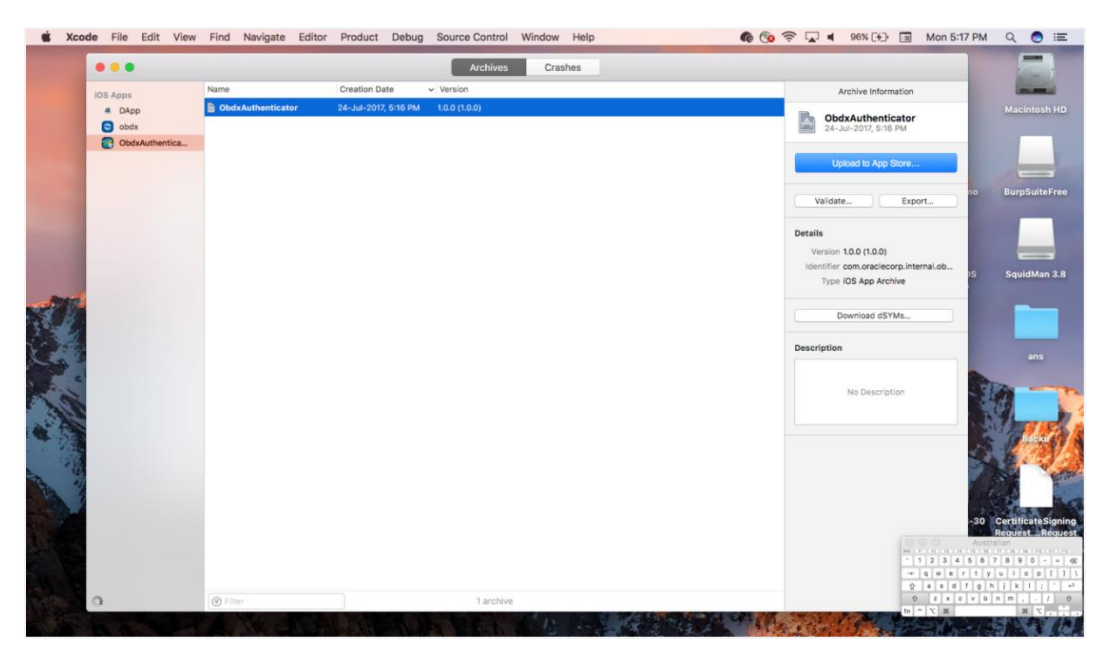

# <span id="page-25-0"></span>**5. Adding Custom Cordova Plugin**

1. Create **a plugin** folder named cordova-plugin-getdirection under plugins folder of www (zigbank\platforms\ios\www\plugins) and create a www folder inside newly created folder and a .js file with the name mentioned in step-2 and it's contents as stated below.

### **For example,**

```
cordova.define("cordova-plugin-getdirection", function(require, exports, module) {
var exec = cordova.require('cordova/exec');
exports.navigate = function(args, successCallback, errorCallback) {
cordova.exec(successCallback, errorCallback, "GetDirectionMapPlugin", "direction", [args]);
};
});
```
Here,

cordova-plugin-getdirection.getDirectionPlugin -> user defined id from cordova\_plugins.js(zigbank\platforms\ios\ www\cordova\_plugins.js)

GetDirectionMapPlugin: name of Obejective-C/Swift plugin class

direction: function to be called

navigate: this can be use in .js file to trigger this "direction" function

2. Make entry of plugin in cordova\_plugins.js(zigbank\platforms\ios\www) as the following:

#### **For example,**

{

"id": "cordova-plugin-getdirection.getDirectionPlugin", : user defined id

"file": "plugins/cordova-plugin-getdirection/www/mapgetdirection.js", : path of plugin js file

"pluginId": "cordova-plugin-getdirection",

"clobbers": [

"window.getDirection": this can be used in any .js file to call plugin

]

}

3. Make entry of plugin class in config.xml(zigbank\platforms\ios\Zigbank) file of app as stated below:

#### **For example,**

<feature name="GetDirectionMapPlugin">

<param name="ios-package" value="GetDirectionMapPlugin" />

</feature>

The feature's name attribute should match what you specify as the JavaScript exec call's service parameter. The value attribute should match the name of the plugin's Objective-C/Swift class. The <param> element's name should always be ios-package. If you do not follow these guidelines, the plugin may compile, but Cordova may still not be able to access it.

4. Plugin invocation from any .js file:

#### **For example,**

window.getDirection.navigate({

originLatLng: origin,

destinationLatLng: location

})

window.getDirection : clobber defined in the cordova\_plugin.js file

navigate: name of the function defined in plugin js file